## 用户模块维护**(FRM0213)**

说明:设置用户使用系统的具体功能/模块。

## 操作方法:

1、点击用户浏览键 --- -> 于系统用户档案浏览窗口双击选择需要授权的用户, 如图:

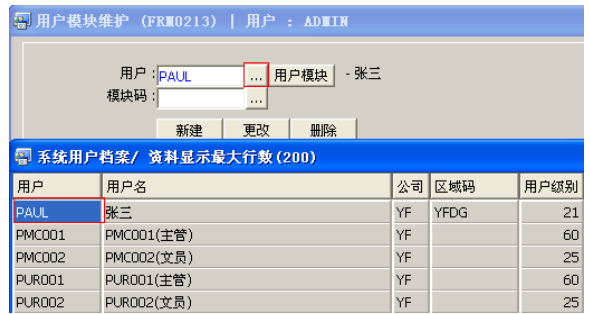

- 2、点击模块码浏览键 --- -> 于模块档案浏览窗口双击选择授权该用户应用的模块 -> 点
	- 击"新建",如图:

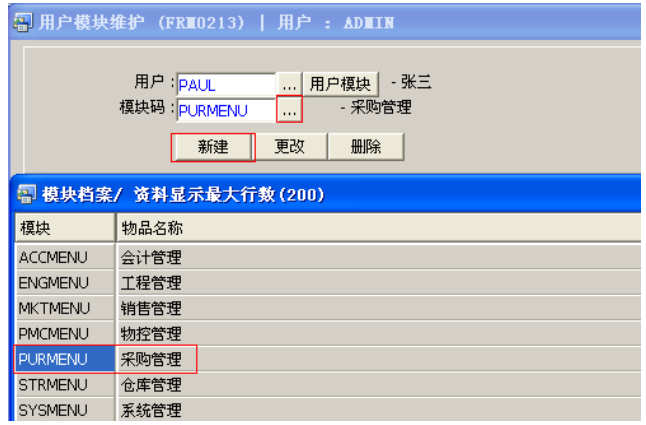

3、点击新建后,输入以下栏位内容:模块应用级别、封锁情况 -> 点击"保存",如图:

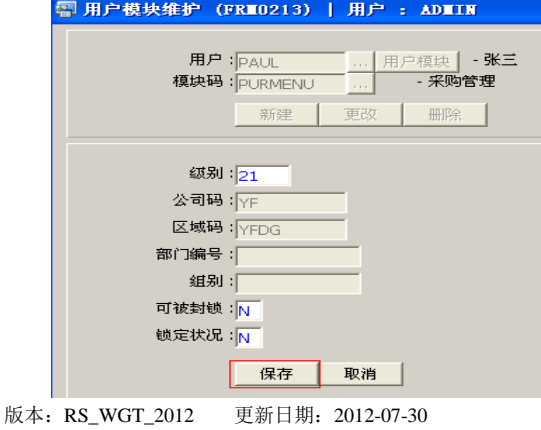

◆ 保存后,于"用户"栏位输入刚授权的用户名 -> 点击"用户模块"功能按钮,可 预览该用户已授权使用的模块,如图:

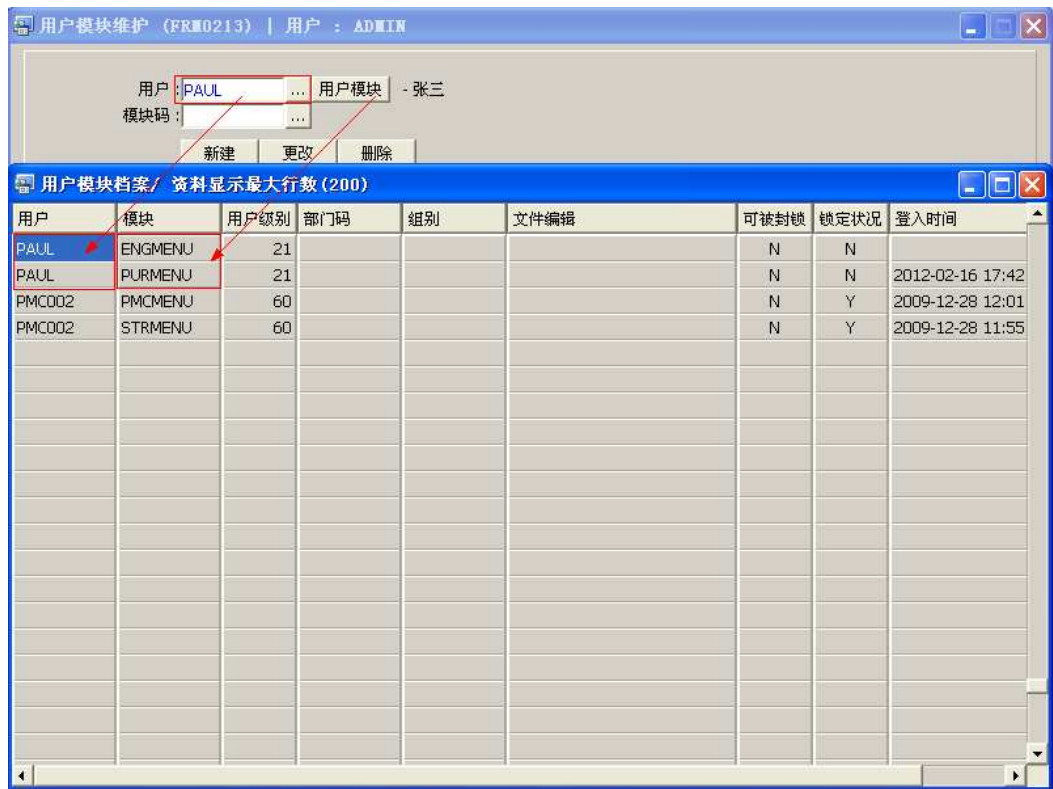

主要栏位说明:

- >> 级别 使用该模块功能的权限(级别设置类同"系统用户维护");
- >> 可被封锁 表示用户在非正常情况下退出系统,用户码是否被锁 (N-不封锁, Y -封锁) ;
- >> 锁定状况 表示用户码锁定情况,如用户码锁定,需由系统管理员解锁才能够再 使用(Y-锁定,N-不锁定);

备注: 授权完毕, 该用户便可登录系统应用, 登录成功如下图

俊达系列软件在线帮助, 服务热线 : (+86)0769-81360887, 邮箱:Support@rsidg.com

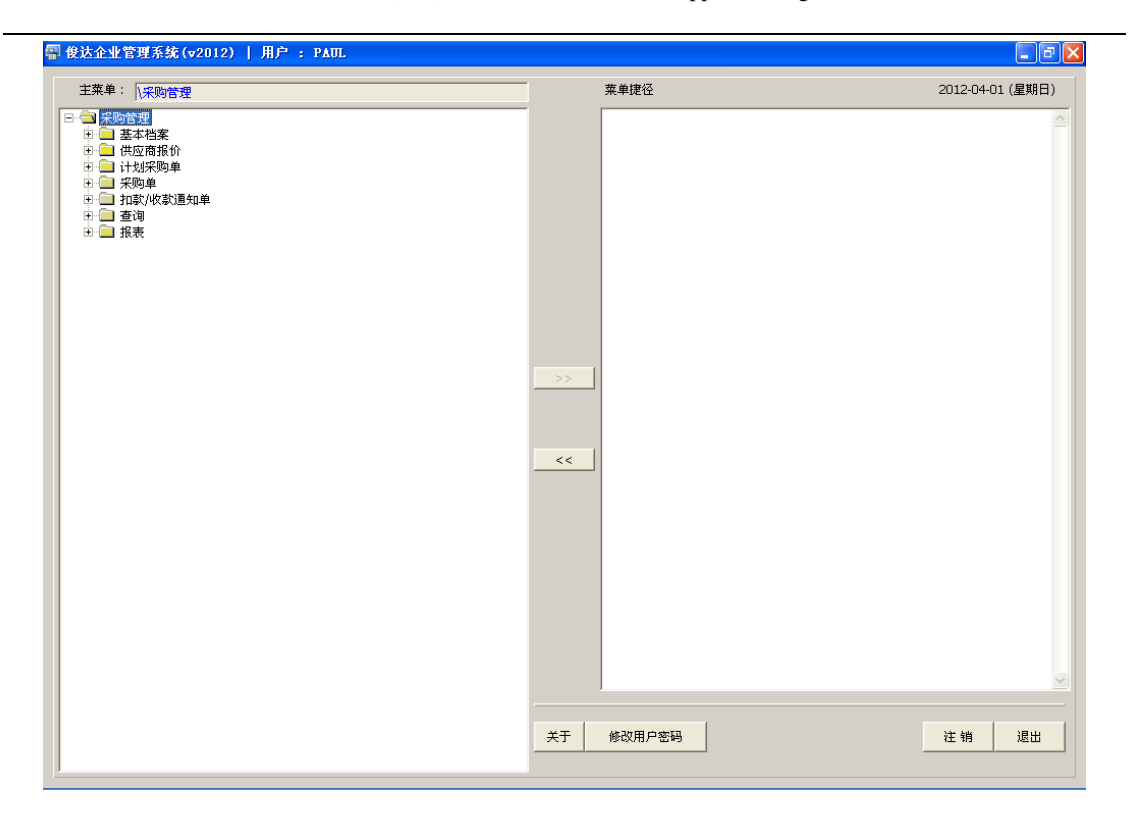